A step-by-step guide to connect with your **Wichita Nephrology Group** provider via secure video.

# Virtual Care Patient Instructions for a Mobile Device

There are two ways to join - from a computer or a mobile device! If you have questions or technical issues with your virtual care appointment, please contact 316-263-5891

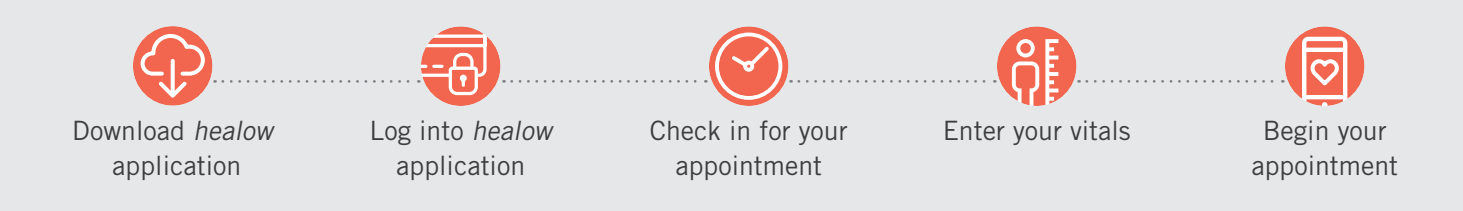

From a mobile device: After your video visit has been schedule, you will an email confirmation with instructions on how to connect via healow app.

Compatibility: You will need a mobile device with Android version 2.3.3 of higher, and Apple iOS version 7.0 or higher.

For first time users connecting on a mobile device, start with step 1. Repeat users, skip to step 3.

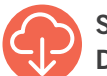

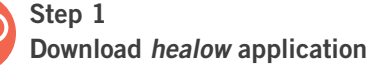

#### For Apple users iOS version 7.0 or higher:

- a) From the device, open the Apple Store®.
- b) Search for healow in the search field.
- c) Select and install healow app.

#### For Android users on version 2.3.3 or higher:

- a) From the device, open Google Play™
- b) Search for healow in the search field
- c) Select and install healow app
- d) Select Accept

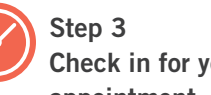

## Check in for your video appointment

- a) Open and log into the healow app using your PIN or Touch/Face ID feature (see Steps 1-2 for set up instructions)
- b) Select Appointments from the selection wheel
- c) Select today's appointment
- d) Click on the TeleVisit camera icon to the right of the location address
- e) Click Start TeleVisit at the bottom of the screen

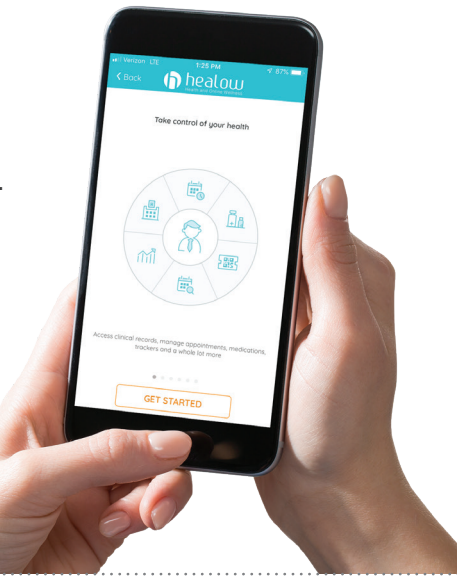

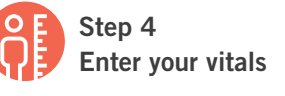

- a) You will be prompted to enter your vitals, i.e. height, weight, blood pressure, temperature, etc.
- b) Complete the information you know, leave blank what you do not know
- c) Click Submit vitals

## Step 2 Log into healow application

- a) Open the healow app
- b) Select log in
- c) Review the Terms of Use and select Agree
- d) Enter Wichita Nephrology code: **EJAHBD**

\*Only needed on your first log in

- e) Enter your patient portal username and password to log into healow app.
- f) Create a unique 4-digit PIN or set up Touch/Face ID. You will use this PIN or Touch/Face ID for future log ins.

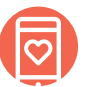

### Step 5

Begin your video appointment

- a) Click Start Televisit
- b) You will be placed in a virtual waiting room until your provider joins. If your wait is longer than 5 minutes past the scheduled appointment time, please call your clinic directly. Stay connected to video session until you receive instructions on next steps.